安田熔工株式会社 安田建機リース株式会社 グローバルサービス株式会社

## Web 請求書確認サービスのご案内

拝啓 ますますご健勝のこととお慶び申し上げます。平素は格別のご高配を賜り、厚く御礼申し上げます。

 この度、弊社からお送りしております請求書について、従来の郵送からインターネット上で請求書を確認でき るサービスに移行致します。郵便物の配達遅延および紛失の対策、また、先般の郵便法改正で郵便局のサービス 縮小(土曜配達の廃止、翌日配達の廃止、普通郵便の配達日数の減少)による影響の懸念を受け、お客様へより 早く、確実にお届けする為、請求書の Web 発行を開始させていただくこととなりました。お手数をお掛け致し ますが、何卒ご理解とご協力をよろしくお願い申し上げます。

敬具

記

#### 【概要】

 お客様にてインターネット上で、ご請求情報を簡単にご確認頂けるサービス(楽楽明細)です。これまで送付 していた請求書と同様のものを Web 上からダウンロードしていただけます。

従来の郵送での送付と比較し、下記のようなメリットがございます。

・請求書の到着スピードが、1~2 日ほど早くなります。

・請求情報をいつでも確認、ダウンロードいただけます。

### 【ご利用開始月】

2023 年 7 月ご請求分よりインターネット上での確認が可能となります。

### 【ご注意】

2023 年 6 月請求分をもって紙での郵送は、廃止致します。

#### 【お手続き】

別紙『ご利用開始手順』に従い、お客様専用のログイン ID、パスワードの設定をお願い致します。2023 年 7 月に完全移行のため、お手続きは 2023 年 6 月末日までにお願い致します。不明点がございましたら、下記【お 問合せ先】までご連絡ください。

#### 【お問合せ先】

TEL:075-681-6216 Mail:yasuda-kenki-lease@yasuda-gr.co.jp 担当:橋本 (受付時間:9:00 ~17:00 )

# ご利用開始手順

【手順 1】インターネットブラウザを起動し、画面上部のアドレスバーに以下の URL を入力します。 画面左下部の[新規でご登録のお客様はこちら]をクリックします。

[URL] https://rbnemophila.eco-serv.jp/yasuda-kenki-group/

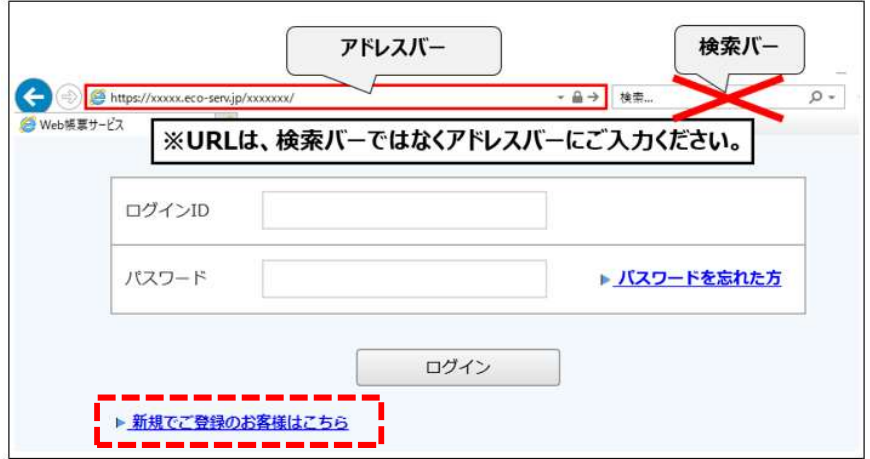

【手順 2】下記のメールアドレス入力画面が表示されますので、ご登録されるお客様のメールアドレスを入力し ます。※こちらで入力されたアドレスに今後、帳票の公開通知などの各種メールが送信されます。

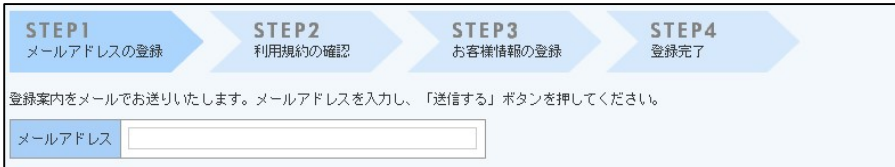

【手順 3】手順 2 で入力されたメールアドレス宛に届いた、[仮登録通知メール]に記載されている URL をクリ ックします。

【手順 4】ご利用規約をご確認いただき、内容に同意いただけましたら「同意します」にチェックをいれて[次へ] ボタンをクリックします。

【手順 5】入力欄に以下の情報と任意のパスワードを入力し、[登録]ボタンをクリックします。

(1)郵便番号:請求書に記載されている貴社郵便番号をご入力ください。

(2)ログイン ID:請求書に記載の 6 桁の数字をご入力ください。

※ログイン ID の 6 桁の数字は弊社より郵送させて頂いております請求書よりご確認いただけます。

確認方法は別紙「ログイン ID の確認方法」をご参照ください。

(3)パスワード:入力ルールをご参照の上、任意のパスワードをご入力ください。

【手順 6】アカウント開設完了のメールが届きましたら、ご登録は完了です。今後、請求が確定しましたら「帳 票ご確認のお願い」のメールが届きますので、URL をクリックし請求書をダウンロードしてください。

# ログイン ID の確認方法

貴社専用のログイン ID は、「安田熔工株式会社」、「安田建機リース株式会社」の請求書からご確認 いただけます。「グローバルサービス株式会社」の請求書にはログイン ID は記載されておりません のでご注意ください。

※ログイン ID は 1 社様につき 1 つです。「安田熔工株式会社」、「安田建機リース株式会社」請求書 に記載されている、ログイン ID (6桁の数字)は同一です。

※貴社専用のログイン ID で弊社 3 社の請求書ご確認いただけます。

## 「安田熔工株式会社」の請求書からご確認される場合

「お客様コード No.」の 6 桁の数字が貴社のログイン ID となります。

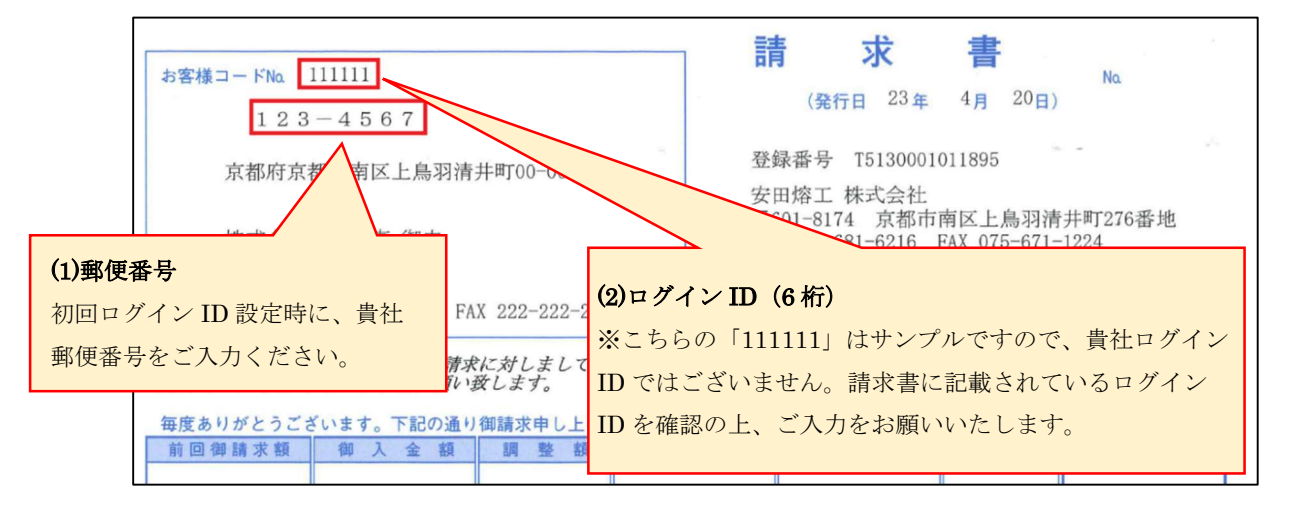

## 「安田建機リース株式会社」の請求書からご確認される場合

合計請求書の「お客様コード」の左から 8 桁の数字の内、右 6 桁の数字が貴社のログイン ID となります。

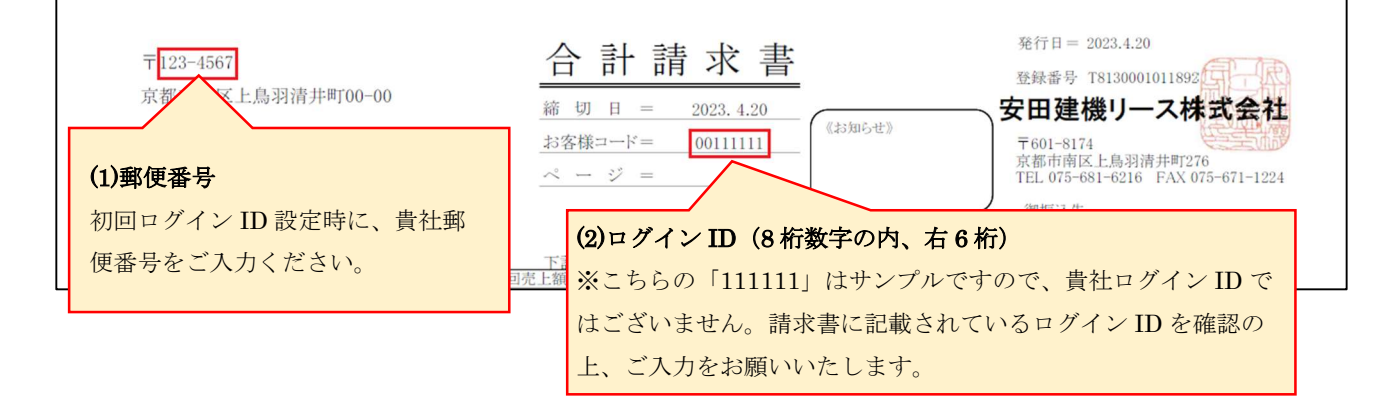